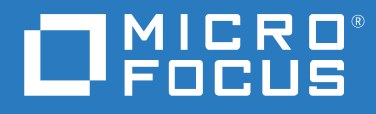

# ZENworks 2020 升级指南

**2019** 年 **10** 月

#### 法律声明

有关法律声明、商标、免责声明、担保、出口和其他使用限制、美国政府权限、专利政策以及 FIPS 合规性的信 息,请参见 <https://www.novell.com/company/legal/>。

#### 版权所有 **© 2008 - 2019 Micro Focus Software Inc.** 保留所有权利。

Micro Focus 及其关联公司和许可方 (统称为 "Micro Focus")对其产品与服务的担保, 仅述于此类产品和服务随附 的明确担保声明中。不可将此处所列任何内容解释为构成额外担保。 Micro Focus 不对本文档所含的技术、编辑错 误或遗漏承担责任。本文档中所含信息将不时更改,恕不另行通知。

# 目录

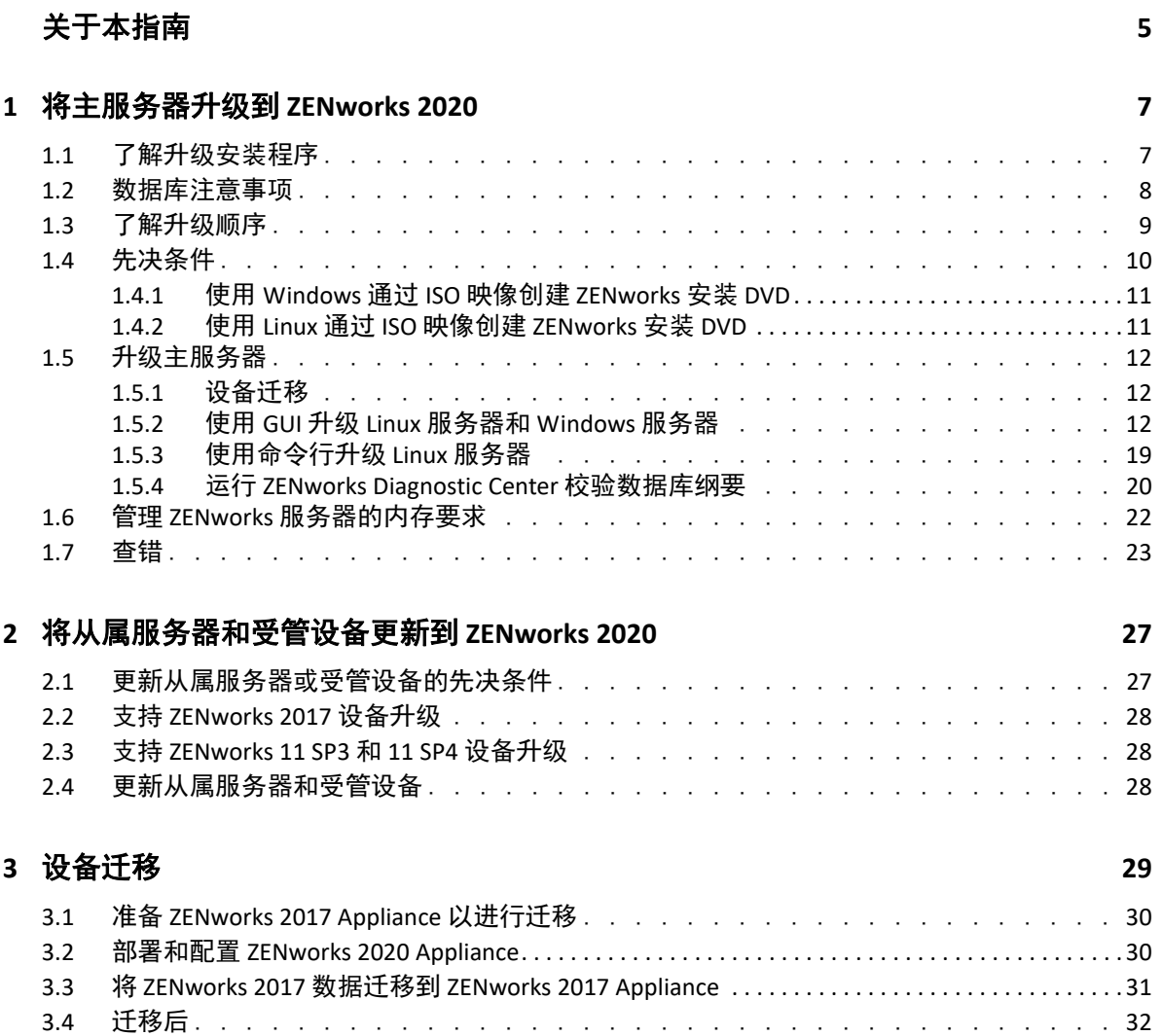

# <span id="page-4-0"></span>关于本指南

本指南介绍了 ZENworks 2020 中新的增强功能,并提供了可帮助您成功升级到此版本的信息。 本指南中信息的组织结构如下:

- 第 1 章 " [将主服务器升级到](#page-6-2) ZENworks 2020" (第 7 页)
- 第 2 章 " [将从属服务器和受管设备更新到](#page-26-2) ZENworks 2020" (第 27 页)
- 第 3 章 " [设备迁移](#page-28-1) " (第 29 页)

#### 适用对象

本指南的适用对象为 ZENworks 管理员。

#### 反馈

我们希望收到您对本手册和本产品中包含的其他文档的意见和建议。请使用联机文档每个页 面底部的 " 对此主题发表评论 " 链接。

#### 其他文档

ZENworks 还有采用 PDF 和 HTML 格式的其他支持文档,可供您了解并实施本产品。有关其他 文档, 请访问 [ZENworks](https://www.novell.com/documentation/zenworks-2020/) 文档网站。

### 关于本指南

# <span id="page-6-0"></span>1 <sup>1</sup> 将主服务器升级到 **ZENworks 2020**

<span id="page-6-2"></span>如果主服务器使用的是 ZENworks 2017 或更高版本,您可以使用 ZENworks 2020 安装媒体将该 主服务器直接升级到 ZENworks 2020。

如果升级安装程序在升级过程中报告了以下任何问题,请遵照建议的过程来解决问题:

- 不支持的 **ZENworks** 版本:将所有主服务器升级到 ZENworks 2020. 请确保区域中的所有主 服务器都使用相同的 ZENworks 2017 Update x 版本。
- 不支持的操作系统: 将操作系统升级为支持的版本。 有关已停用操作系统的详细信息,请参见 《ZENworks 2020 系统要求》。

注释:如果您要将主服务器上的操作系统升级到某个主版本,则需要先将服务器升级到 ZENworks 2020,然后再升级操作系统。不过,如果您要将操作系统升级到某个次版本,则可 按任意顺序升级。

示例 1:如果 SLES 12 SP3 设备上已安装 ZENworks 2017 Update x,要将设备升级到 SLES 15,则 需要先将区域升级到 ZENworks 2020,然后再将设备升级到 SLES 15。不过,您也可以先升级 到 SLES 12 SP4,然后再将服务器升级到 ZENworks 2020。

示例 2.如果 Windows 2012 Server 上已安装 ZENworks 2017 Update x,要将设备升级到 Windows 2016 Server, 则需要先将区域升级到 ZENworks 2020,然后再将设备升级到 Windows 2016 Server。

重要:请勿提取 ISO 映像并使用该映像来安装 . 而必须从安装 DVD 运行安装程序。

以下几节提供了有关升级到 ZENworks 2020 的信息:

- ◆ 第 1.1 节 " [了解升级安装程序](#page-6-1) " (第 7 页)
- 第 1.2 节 " [数据库注意事项](#page-7-0) " (第 8 页)
- 第 1.3 节 " [了解升级顺序](#page-8-0) " (第 9 页)
- 第 1.4 节 " [先决条件](#page-9-0) " (第 10 页)
- 第 1.5 节 " [升级主服务器](#page-11-0) " (第 12 页)
- 第 1.6 节 " 管理 ZENworks [服务器的内存要求](#page-21-0) " (第 22 页)
- ◆ 第 1.7 节 " 杳错 " (第 23 页)

## <span id="page-6-1"></span>**1.1** 了解升级安装程序

◆ 如果您使用的是 Sybase 数据库,安装程序会先将数据库从 Sybase 迁移到 PostgreSQL 数据 库,然后再由同一个安装程序将您的区域升级到 ZENworks 2020。

有关详细信息,请参见 《[Database Migration from Sybase to PostgreSQL](https://www.novell.com/documentation/zenworks-2020/zen_sybase_postgre_migration/data/zen_sybase_postgre_migration.html)》(将数据库从 Sybase 迁移到 PostgreSQL)。

- 升级主服务器上 ZENworks 2017 Configuration Management 的所有组件,包括 Configuration Management、 Asset Management、 Asset Inventory、 Endpoint Security Management 和 Patch Management。
- 升级 ZENworks 数据库和审计数据库。此过程在升级第一个服务器时进行。
- ◆ 将第一个服务器升级到 ZENworks 2020 后,可以使用系统更新将支持版本的 ZENworks 从 属服务器和受管设备升级到 ZENworks 2020。

在第一个主服务器上完成升级所需的时间取决于数据库中的数据大小。如果主服务器使 用的是 Microsoft SQL 或 Oracle 数据库,并且升级时需要在该数据库中清除 200,000 个以 上的记录,则升级安装程序会提供一个选项用于在升级之前修剪该数据库。有关信息, 请参见[数据库清除 \(第](#page-14-0) 15 页)。

## <span id="page-7-0"></span>**1.2** 数据库注意事项

将 ZENworks 2017 升级到 ZENworks 2020 之前, 请注意以下几项准则:

如果您使用的是 Sybase 数据库,请务必将数据库迁移到 PostgreSQL 数据库。

有关详细信息,请参见 《[Database Migration from Sybase to PostgreSQL](https://www.novell.com/documentation/zenworks-2020/zen_sybase_postgre_migration/data/zen_sybase_postgre_migration.html)》(将数据库从 Sybase 迁移到 PostgreSQL)。

 如果您使用的是外部数据库,需要先将该外部数据库升级或迁移到支持的最新版本,然 后再升级主服务器。

注释:如果 ZENworks 数据库配置为与 Microsoft SQL Server 较旧版本 (例如 2005)兼容 的级别,则应将其设置为 SQL Server 最新的受支持版本。

有关支持的数据库版本的详细信息,请参见 《ZENworks 服务器安装》指南中的 " 数据库 要求 "。

- (建议)根据环境中的设备数目选择数据库类型:
	- 对于设备数量最多为 5000 台的环境,请使用嵌入式 PostgreSQL
	- ◆ 对于设备数量最多为 20000 台的环境, 请使用远程 PostgreSQL。
	- ◆ 对于最多包含 40,000 个设备的环境,请使用 MS SQL 或 Oracle。
	- ◆ 对于包含 40,000 个以上设备的环境, 请使用 Oracle Enterprise Edition (带有分区功 能)。有关分区的信息,请参见 《ZENworks 服务器安装》指南中的 " 带有分区功能 的 Oracle Enterprise"。

如果现有数据库不符合建议的条件,请在完成升级后迁移现有数据库。

 要升级数据库,您可以在运行数据库的同一个设备上升级该数据库,也可以使用第三方 升级安装程序迁移数据库。 如果您使用的是嵌入式 PostgreSQL 数据库, ZENworks 升级安装程序将会升级并重构建该 数据库。

注释:请确保嵌入式 PostgreSQL 数据库所在的服务器上有所需的可用空间,即相当于数 据库文件的大小。

- 您只能将同一个数据库升级为更高版本,而无法使用升级安装程序从一个数据库迁移到 另一个数据库。
- 对于所有外部数据库,请先停止所有其他主服务器上的 ZENworks 服务,然后再执行数据 库升级。
- ◆ 重要:如果您使用的是 Microsoft SQL Server 数据库,在升级区域之前,请确保默认数据 库纲要 DBO 中有可用数据库表。如果默认数据库纲要 DBO 中不存在 ZENworks 数据库 表,则为了避免发生任何问题,请联系 Micro Focus Customer Center。

要确定数据库纲要的情况,请在 Microsoft SQL 数据库中运行以下查询: SELECT distinct(SCHEMA\_NAME(schema\_id)) as OWNER FROM sys.objects WHERE type='U'

## <span id="page-8-0"></span>**1.3** 了解升级顺序

请务必按以下顺序执行 ZENworks 2020 升级任务:

1. 升级操作系统: 如果 ZENworks 不支持设备上安装的操作系统, 请将操作系统升级到最新 的支持版本。

有关支持的操作系统的详细信息,请参见 《ZENworks 2020 系统要求》。

注释: 如果您要将主服务器上的操作系统升级到某个主版本, 则需要先将服务器升级到 ZENworks 2020,然后再升级操作系统。不过,如果您要将操作系统升级到某个次版本, 则可按任意顺序升级。

示例 1.如果 SLES 12 SP3 设备上已安装 ZENworks 2017 Update x,要将设备升级到 SLES 15. 则需要先将区域升级到 ZENworks 2020, 然后再将设备升级到 SLES 15。不过, 您也 可以先升级到 SLES 12 SP4, 然后再将服务器升级到 ZENworks 2020。

示例 2:如果 Windows 2012 Server 上已安装 ZENworks 2017 Update x,要将设备升级到 Windows 2016 Server, 则需要先将区域升级到 ZENworks 2020, 然后再将设备升级到 Windows 2016 Server。

重要:执行升级之前,请务必备份数据和证书信息。

**2.** 升级 **ZENworks**:将 ZENworks 升级到最新版本。

ZENworks 2020 升级分两步执行:

- a. 如果您使用的是 Sybase 数据库, 请将数据库从 Sybase 迁移到 PostgreSQL。
- b. 将区域升级到 ZENworks 2020。
- ZENworks 2020 升级安装程序只能升级运行它的服务器。
- ◆ 重要:如果您使用的是嵌入式 PostgreSQL 数据库,请先升级该数据库所在的设备, 然后再升级其他主服务器。

注释:将第一个主服务器升级到 ZENworks 2020 后,必须将所有其他服务器升级到 ZENworks 2020。

 当您在管理区域中首次执行升级时,一次只能升级一个主服务器。之后,对其他主 服务器的升级可以同时进行,也可以按任意顺序进行。 升级第一个主服务器时,必须停止所有其他主服务器上的 ZENworks 服务。在升级其 他主服务器的过程中,必须停止那些尚未升级的服务器上的服务。如果不停止这些 服务,数据库可能会受影响。

注释:纲要和许可证信息只会在首次升级主服务器的过程中更新,在之后的服务器 升级过程中不会更新。

您必须先升级主服务器,然后再升级区域中的从属服务器和代理。

重要:升级区域中的其他主服务器时,请确保升级的第一个主服务器上正在运行 Novell ZENworks Server 服务。如果区域使用了嵌入式 PostgreSQL,则升级的第一个主 服务器上必须正在运行嵌入式 PostgreSQL 服务。

◆ 如果您在使用 ZENworks Reporting,请务必在将区域升级到 ZENworks 2020 后重新配 置 ZENworks Reporting。有关详细信息,请参见 《ZENworks Reporting Appliance 部署 和管理参考手册》中的 " 重新配置 ZENworks Reporting Appliance"。

## <span id="page-9-0"></span>**1.4** 先决条件

当您首次在管理区域中将主服务器升级到 ZENworks 2020 时, 请在运行升级之前完成以下任 务:

确保要升级到 ZENworks 2020 的主服务器满足所有的 ZENworks 2020 系统要求。

有关详细信息,请参见 《*ZENworks* 服务器安装》中的 " 数据库要求 "。

- 备份 ZENworks 数据库。
- 在第一个主服务器上完成升级所需的时间取决于数据库中的数据大小。如果要升级的第 一个主服务器位于使用 Microsoft SQL 或 Oracle 数据库的设备上,请在测试环境 (其服务 器数据与生产环境中的数据类似)中运行升级。这是为了计算生产服务器的中断时间。
- 确保在升级第一个主服务器期间,不会出现很高的 CPU 使用率或内存使用率。
- 停止所有未升级的主服务器上的所有 ZENworks 服务,以防数据库在升级期间被访问。否 则,可能会导致数据库变为不可恢复状态。
	- 有关停止 ZENworks 服务的信息:
		- 在 **Windows** 主服务器上:请参见 《*ZENworks Primary Server and Satellite Reference*》(ZENworks 主服务器和从属服务器参考手册)中的 "ZENworks Services on a Windows Server" (Windows 服务器上的 ZENworks 服务)。
		- 在 **Linux** 主服务器上:请参见 《*ZENworks Primary Server and Satellite Reference*》 (ZENworks 主服务器和从属服务器参考手册)中的 "ZENworks Services on a Linux Server" (Linux 服务器上的 ZENworks 服务)。

当您升级第一个服务器时,可以使用系统更新将 ZENworks 从属服务器和受管设备升级到 ZENworks 2020。

- 确保数据库所在的服务器正在运行,并且有一个处于活动状态的数据库。
- 在 Linux 主服务器上,请务必在升级之前禁用 c3p0 以及 ZENLoader 和 ZENServer 的休眠日 志。有关详细信息,请参见 [TID 7015032](https://www.novell.com/support/kb/doc.php?id=7015032) (https://www.novell.com/support/kb/ doc.php?id=7015032)。
- 确保服务器与数据库的时间已同步 (偏差必须小于 2 分钟)。

#### 注释:

- ◆ 如果偏差大于 2 分钟且小于 24 小时,则升级过程中会显示警告讯息。
- 如果偏差大于 24 小时,则会显示错误讯息。
- 请确保 Windows 主服务器上已安装并正在运行 Windows Installer 4.5 或更高版本。
- 确保升级过程中所有固定端口处于空闲状态。如果固定端口被阻止,升级将无法继续。 有关端口列表,请参见 《*ZENworks Primary Server and Satellite Reference*》(ZENworks 主 服务器和从属服务器参考手册)中的 "TCP and UDP Ports Used by ZENworks Primary Servers" (ZENworks 主服务器使用的 TCP 和 UDP 端口)。
- ◆ 如果您是通过下载 ISO 映像获取 ZENworks 升级软件的,请执行以下其中一项操作来创建 升级 DVD:
	- 使用 Windows 通过 ISO 映像创建 [ZENworks](#page-10-0) 安装 DVD (第 11 页)
	- 使用 Linux 通过 ISO 映像创建 [ZENworks](#page-10-1) 安装 DVD (第 11 页)

重要:请勿解压缩 ISO 映像并用其来升级 ZENworks。

## <span id="page-10-0"></span>**1.4.1** 使用 **Windows** 通过 **ISO** 映像创建 **ZENworks** 安装 **DVD**

- **1** 从 [Micro Focus](https://download.microfocus.com/index.jsp) 下载网站将 ZENworks 升级 ISO 映像下载到 Windows 设备上的临时位置。
- **2** 将 ISO 映像刻录到 DVD 中。

## <span id="page-10-1"></span>**1.4.2** 使用 **Linux** 通过 **ISO** 映像创建 **ZENworks** 安装 **DVD**

- **1** 从 [Micro Focus](https://download.microfocus.com/index.jsp) 下载网站将 ZENworks 升级 ISO 映像下载到 Linux 设备上的临时位置。
- **2** 使用以下命令装入 ISO 映像:

mount -o loop /*tempfolderpath*/*isoimagename*.iso *mountpoint*

将 *tempfolderpath* 替换为临时文件夹的路径,将 *isoimagename* 替换为 ZENworks ISO 文件 名,将 *mountpoint* 替换为要装入映像的文件系统位置的路径。 *mountpoint* 指定的路径必 须已存在。

例如:

```
mount -o loop /zcm11/ZCM11upgr.iso /zcm11/upgrade
```
## <span id="page-11-0"></span>**1.5** 升级主服务器

您可以通过图形用户界面 (GUI) 程序或命令行 (仅限 Linux) 来升级。

- ◆ 第 1.5.1 节 " [设备迁移](#page-11-1) " (第 12 页)
- 第 1.5.2 节 " 使用 GUI 升级 Linux 服务器和 [Windows](#page-11-2) 服务器 " (第 12 页)
- 第 1.5.3 节 " [使用命令行升级](#page-18-0) Linux 服务器 " (第 19 页)
- 第 1.5.4 节 " 运行 [ZENworks Diagnostic Center](#page-19-0) 校验数据库纲要 " (第 20 页)

#### 重要:

请勿使用 ZENworks 系统更新将主服务器升级到 ZENworks 2020。

在 Windows 设备上升级 ZENworks 服务器之前,请在该设备上运行 Windows 更新,以确 保其上已安装所有可用的更新。随后请禁用 Windows 更新,以确保您在设备上升级 ZENworks 服务器时,该设备不再收到其他更新。可以在升级 ZENworks 之后启用 Windows 更新。

◆ 禁用 Linux 更新,以确保您在设备上升级 ZENworks 服务器时,设备上不再有任何更新。

### <span id="page-11-1"></span>**1.5.1** 设备迁移

要将 ZENworks 2017 Update x Appliance 迁移到 ZENworks 2020 Appliance,请参见第 3 章 " [设备](#page-28-1) [迁移](#page-28-1) " (第 29 页)。

## <span id="page-11-2"></span>**1.5.2** 使用 **GUI** 升级 **Linux** 服务器和 **Windows** 服务器

如果第 1.4 节 "[先决条件](#page-9-0) " (第 10 页)中所述的所有先决条件都已满足,请在要升级到 ZENworks 2020 的主服务器上执行以下过程:

- <span id="page-11-3"></span>**1** 启动 ZENworks 升级程序:
	- **Linux**:打开 Linux 终端,浏览到 ZENworks 2020 安装媒体的根目录,然后输入 sh setup.sh 命令。
	- **Windows**:执行以下操作之一:
		- ◆ 浏览到 ZENworks 2020 安装媒体的根目录, 然后双击 setup.exe。
		- ◆ 打开 DOS 窗口,浏览到 ZENworks 2020 安装媒体的根目录,然后输入 setup.exe 命令。
- 2 升级过程中,请参见表 1-1"[升级信息](#page-13-0)" (第 14 页) 以了解有关升级数据的细节。 如果使用的是 GUI 升级, 也可以单击帮助按钮获取类似信息。
- **3** 在 Windows 设备上执行以下其中一个操作:
	- ◆ 如果选择了自动重引导 (在升级期间选择了是,重启动系统选项;请参[见重启动服](#page-15-0) [务器 \(仅适用于](#page-15-0) Windows)(第 16 页)),请在引导过程完成且服务启动后继续[步](#page-13-1) [骤](#page-13-1) 5。
	- 如果选择了手动重引导 (在升级期间选择了否,我将自行重启动系统选项;请参见 [重启动服务器 \(仅适用于](#page-15-0) Windows)(第 16 页)),请等待升级完成且服务启动, 以便在[步骤](#page-12-0) 4 中进行校验。
- <span id="page-12-0"></span>**4** 升级完成且 ZENworks 服务重启动后,执行以下任意一项操作校验 ZENworks 2020 是否正 在运行:
	- 使用 **GUI** 检查 **Windows** 服务:

在服务器上,单击开始,选择管理工具 > 服务,然后查看 **Novell ZENworks Loader** 和 **Novell ZENworks Server** 服务的状态。

如果服务未运行,请将其启动。以右键单击 **Novell ZENworks Server** 服务,选择启动, 以右键单击 **Novell ZENworks Loader** 服务,然后选择启动。

此外,您可以对 **Novell ZENworks Server** 使用重启动选项以停止所有相关服务,如此 系统会按正确顺序停止然后再启动每一项服务,包括 **Novell ZENworks Loader**。

#### 起动 **ZENworks** 控制中心:

使用以下 URL 在网络中任一设备上的 Web 浏览器中打开 ZENworks 控制中心: https:// 主服务器的 *DNS* 名称或 *IP* 地址 *:* 端口号 /zenworks

#### 使用特定服务命令检查 **Linux** 服务:

在服务器上,运行以下命令:

/etc/init.d/novell-zenserver status

/etc/init.d/novell-zenloader status

对 SLES 12 或以上版本的服务器运行以下命令:

systemctl status novell-zenserver

systemctl status novell-zenloader

如果服务没有运行,请运行以下命令以启动 ZENworks 服务:

/etc/init.d/novell-zenserver start

/etc/init.d/novell-zenloader start

#### 使用配置命令检查 **Linux** 服务:

在服务器上,运行以下命令:

/opt/novell/zenworks/bin/novell-zenworks-configure -c SystemStatus

ZENworks 服务及其状态即会显示。

要启动这些服务,请运行以下命令:

/opt/novell/zenworks/bin/novell-zenworks-configure -c Start

<span id="page-13-1"></span>**5** 要升级其他主服务器,请从[步骤](#page-11-3) 1 开始重复。

重要:重复这些步骤,直到已升级管理区域中的所有主服务器。

注释: 如果您在使用 ZENworks Reporting, 请务必在将区域升级到 ZENworks 2020 后重新配置 ZENworks Reporting。有关详细信息,请参见 《ZENworks Reporting Appliance 部署和管理参考 手册》中的 " 重新配置 ZENworks Reporting Appliance"。

表 1-1 (第 14 [页\)提](#page-13-0)供了有关从 ZENworks 2017 Update x 升级到 ZENworks 2020 的升级信息。

<span id="page-13-0"></span>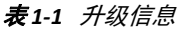

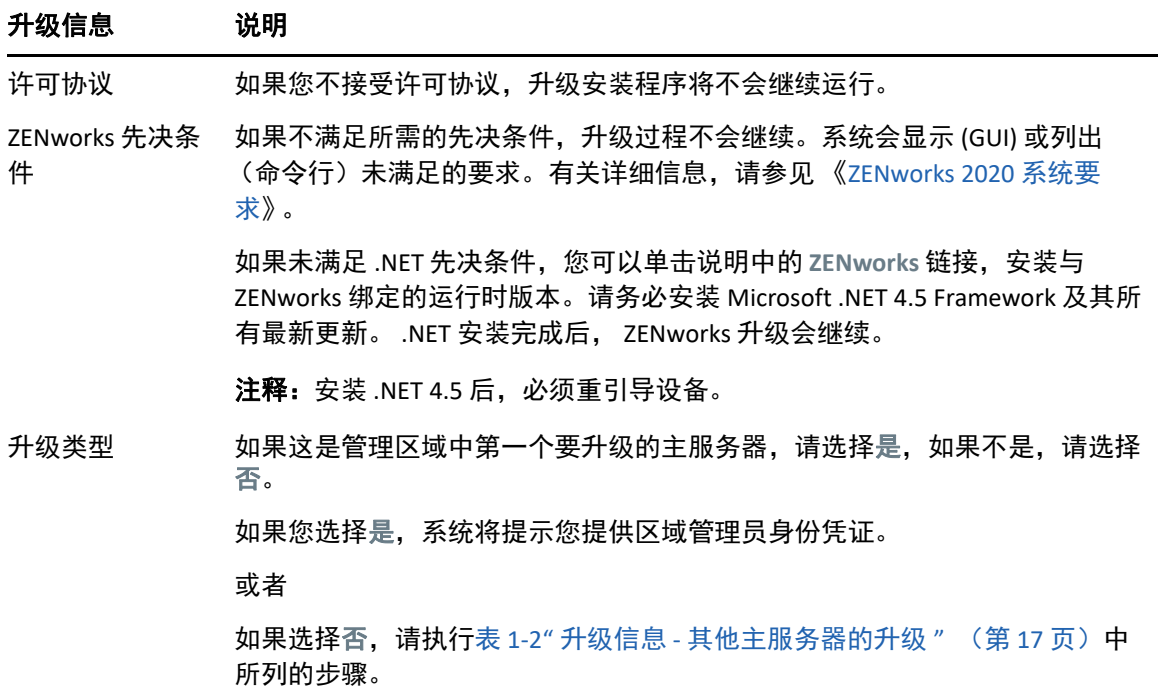

<span id="page-14-0"></span>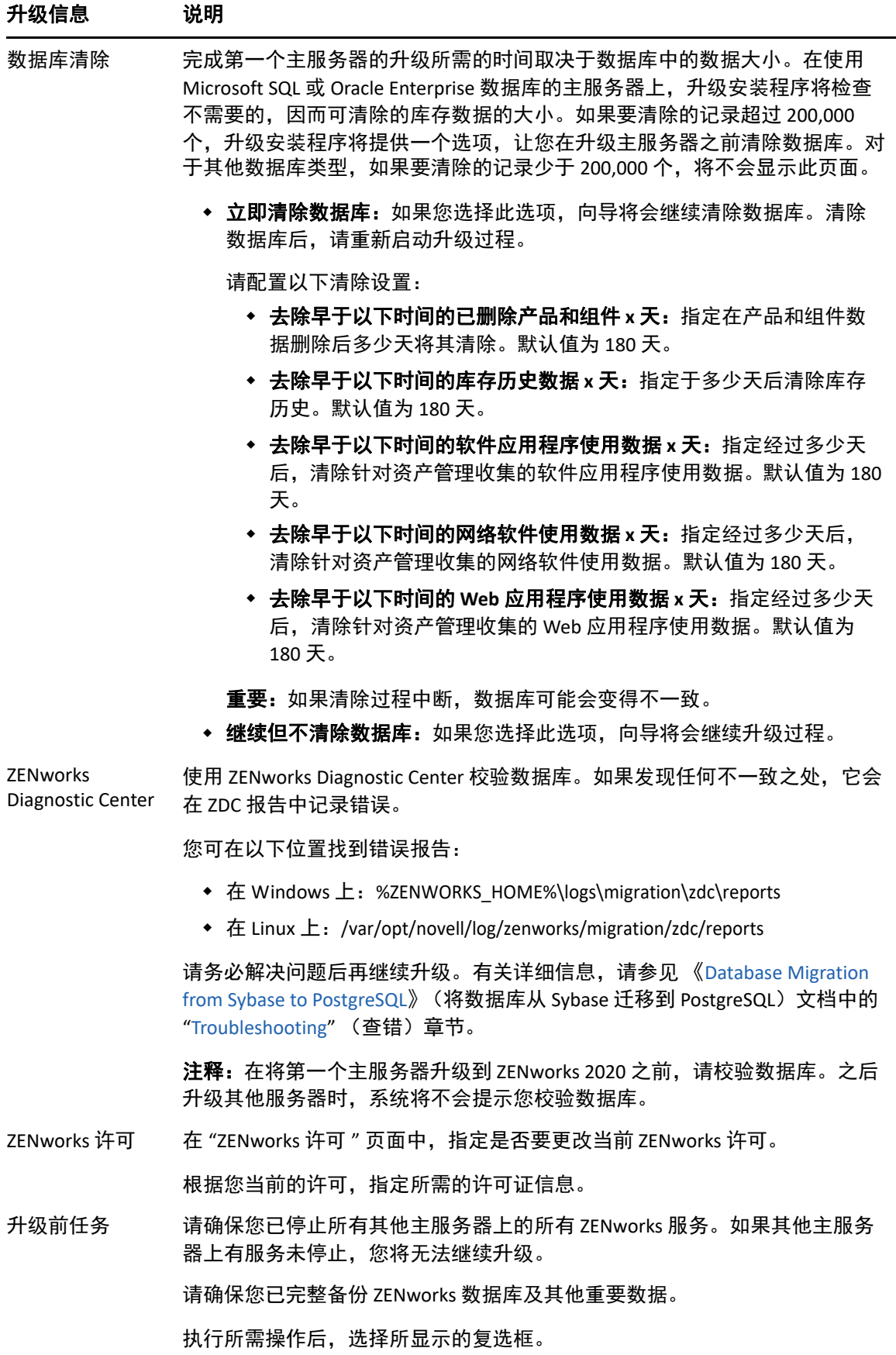

<span id="page-15-0"></span>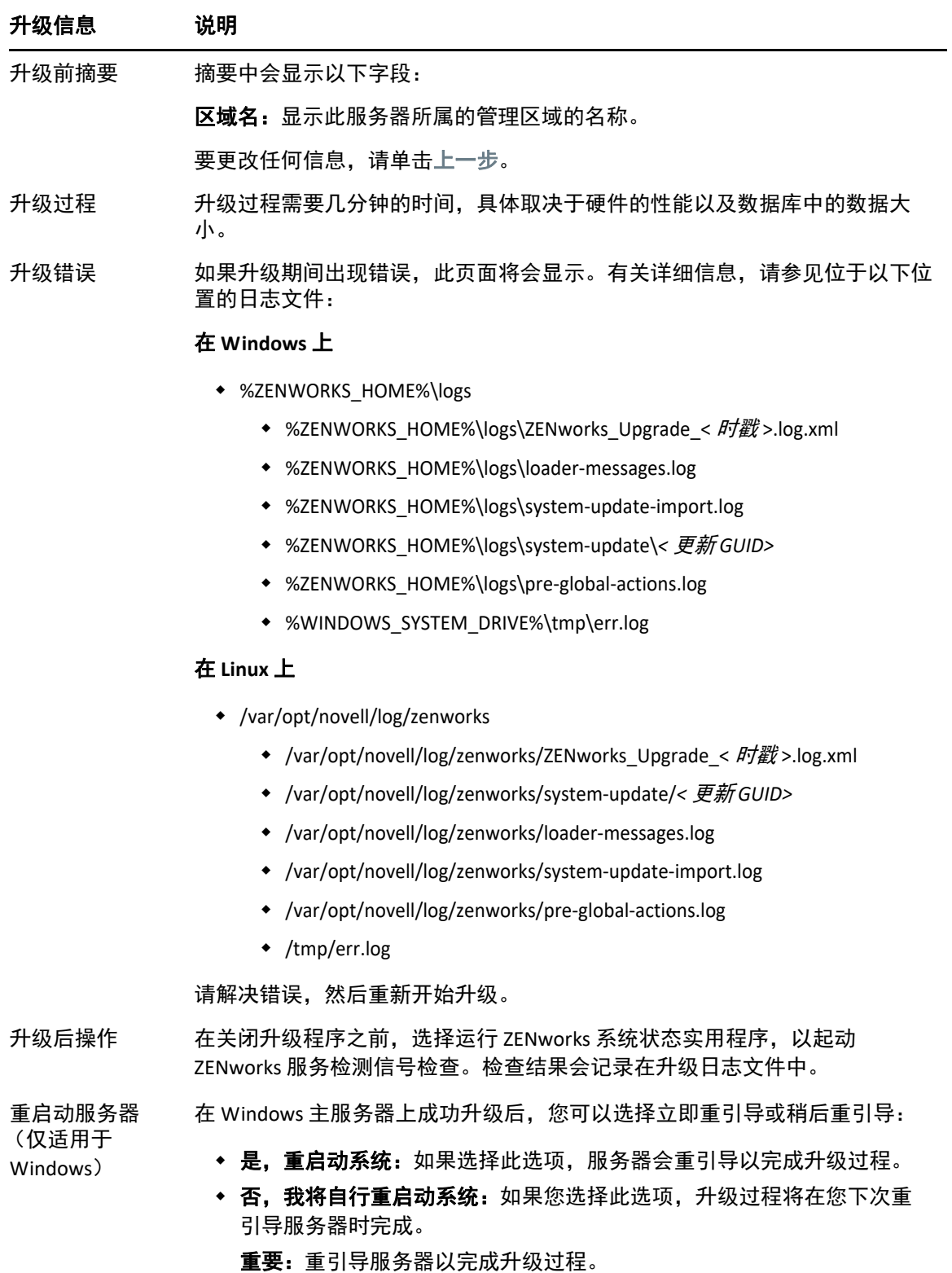

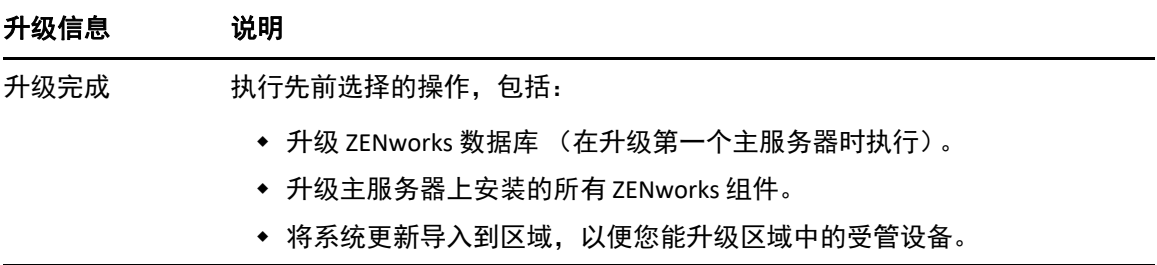

#### <span id="page-16-0"></span>表 *1-2* 升级信息 *-* 其他主服务器的升级

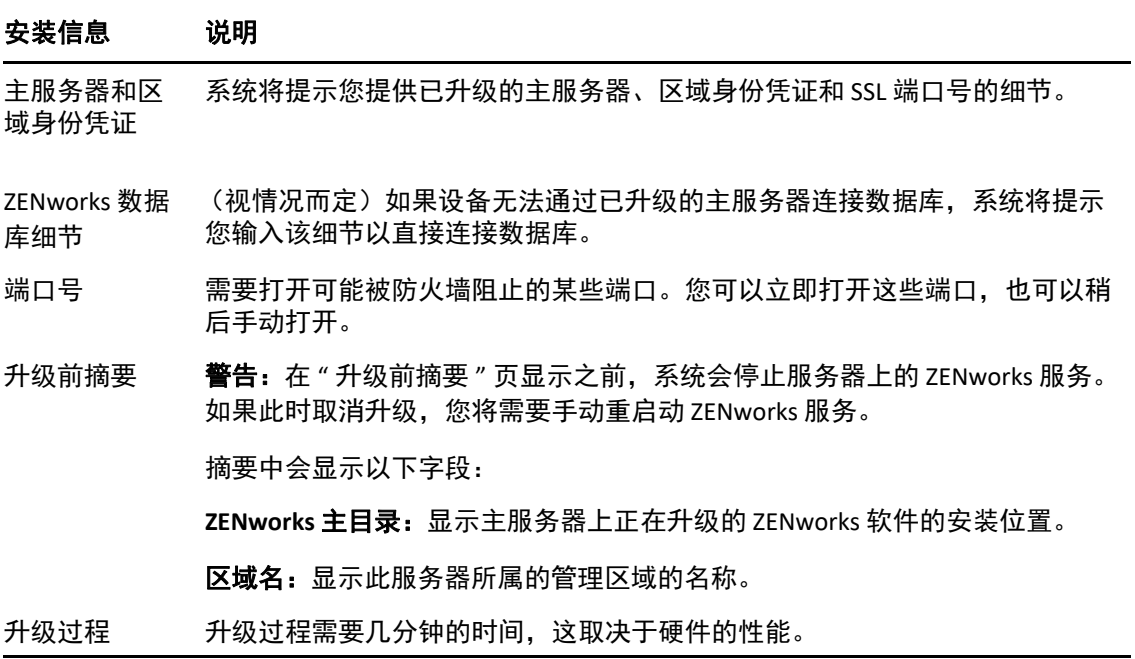

#### 安装信息 说明

升级期间发生 的错误 如果升级期间出现错误,此页面将会显示。有关详细信息,请参见位于以下位 置的日志文件:

#### 在 **Windows** 上

- %ZENWORKS\_HOME%\logs
	- ◆ %ZENWORKS\_HOME%\logs\ZENworks\_Upgrade\_< *时戳* >.log.xml
	- %ZENWORKS\_HOME%\logs\loader-messages.log
	- %ZENWORKS\_HOME%\logs\system-update-import.log
	- %ZENWORKS\_HOME%\logs\system-update\*<* 更新 *GUID>*
	- %ZENWORKS\_HOME%\logs\pre-global-actions.log
	- %WINDOWS\_SYSTEM\_DRIVE%\tmp\err.log

#### 在 **Linux** 上

- /var/opt/novell/log/zenworks
	- ◆ /var/opt/novell/log/zenworks/ZENworks\_Upgrade\_< *时戳* >.log.xml
	- /var/opt/novell/log/zenworks/system-update/*<* 更新 *GUID>*
	- /var/opt/novell/log/zenworks/loader-messages.log
	- /var/opt/novell/log/zenworks/system-update-import.log
	- /var/opt/novell/log/zenworks/pre-global-actions.log
	- /tmp/err.log

您必须解决错误后再重启动升级。

升级后操作 在关闭升级程序之前,您可以运行 ZENworks 系统状态实用程序,起动 ZENworks 服务检测信号检查。检查结果会列在安装日志中。

重启动服务器 在 Windows 主服务器上完成升级后,您可以选择立即重引导或稍后重引导:

\* 是, 重启动系统: 重引导服务器以完成升级过程。

\* 否,我将自行重启动系统:下次重引导服务器时完成升级过程。 重要:您必须重引导服务器才能完成升级过程。

- 升级完成 执行先前选择的操作,包括:
	- 升级 ZENworks 数据库 (在升级第一个主服务器时执行)。
	- 升级主服务器上安装的所有 ZENworks 组件。
	- 将系统更新导入到区域,以便您能升级区域中的受管设备。

(仅适用于 Windows)

### <span id="page-18-0"></span>**1.5.3** 使用命令行升级 **Linux** 服务器

在要从 ZENworks 2017 Update x 升级到 ZENworks 2020 的主服务器上执行以下操作:

- 1 确保满足第 1.4 节 "[先决条件](#page-9-0) " (第 10 页) 中所述的升级先决条件。
- <span id="page-18-2"></span>**2** 启动 ZENworks 升级程序,打开 Linux 终端,浏览至升级媒体的根目录,然后输入以下命 令:

```
./setup.sh --console
```
或者

./setup.sh -e

- **3** 选择语言。英语为默认语言。选择与您所用的语言对应的编号,然后按 **Enter** 继续。
- **4** 查看简介,然后按 **Enter** 继续。

提示:键入 back 并按 **Enter** 可返回到上一个安装选项以进行更改。键入 quit 可退出向导。

- **5** 要接受最终用户许可协议 (EULA),请键入 1,然后按 **Enter**。
- **6** 要接受许可协议,请键入 1,然后按 **Enter**。 如果您不同意,升级向导将会退出。
- **7** 此时将显示 " 先决条件 " 检查页。如果出现了任何警告或错误讯息,请解决错误,然后 按 **Enter** 继续。
- **8** 如果这是要升级的第一个主服务器,请键入 **1**,如果不是,请键入 2,然后按 **Enter**。
- **9** (视情况而定)如果您在上一页中键入了 1,系统将提示您提供区域管理员身份凭证。指 定细节,然后按 **Enter** 继续执[行步骤](#page-18-1) 11。
- **10** (视情况而定)如果您在上一页中键入了 2,系统将提示您提供已升级的主服务器和区域 管理员身份凭证的细节。指定所需的细节,然后按 **Enter**。
- <span id="page-18-1"></span>11 在输入区域管理用户的名称行尾,按 Enter 接受默认值 (Administrator), 或者指定某个管理 员名称并按 **Enter**。
- **12** 指定该管理员的口令,然后按 **Enter**。
- **13** 在 "ZENworks 许可 " 页面中,您可以选择更改 ZENworks 许可类型。指定 ZENworks 2020 许可证,然后单击"下一步"。
- 14 停止所有其他主服务器上的 ZENworks 服务,然后按 Enter 以停止本地服务器上的服务。 升级之前,您应该停止管理区域中所有其他主服务器上的服务。如果其他主服务器上有 服务未停止,您将无法继续升级。 除数据库服务外,升级过程中任何 ZENworks 服务都不能运行。
- **15** 查看升级前摘要,然后按 **Enter** 继续。

如果升级的是管理区域中的其他主服务器,则在此步骤按 **Enter** 后即会开始升级。

**16** 升级完成显示时,请按 **Enter** 继续。

如果显示了错误,请参见 /var/opt/novell/log/zenworks 中的安装日志或 /var/opt/novell/log/ zenworks/systemupdate/< 更新 *GUID*> 文件。

- **17** 执行以下任一操作校验 ZENworks 2020 是否正在运行:
	- 使用特定服务命令检查 **Linux** 服务

在服务器上,运行以下命令:

/etc/init.d/novell-zenserver status

/etc/init.d/novell-zenloader status

对 SLES 12 或以上版本的服务器运行以下命令:

systemctl status novell-zenserver

systemctl status novell-zenloader

如果服务没有运行,请运行以下命令以启动 ZENworks 服务:

/etc/init.d/novell-zenserver start

/etc/init.d/novell-zenloader start

#### 使用配置命令检查 **Linux** 服务

在服务器上,运行以下命令:

/opt/novell/zenworks/bin/novell-zenworks-configure -c SystemStatus

ZENworks 服务及其状态即会列出。

要启动这些服务,请运行以下命令:

/opt/novell/zenworks/bin/novell-zenworks-configure -c Start

#### 运行 **ZENworks** 控制中心

使用以下 URL 在网络中任一设备上的 Web 浏览器中打开 ZENworks 控制中心: https://*<* 主服务器的 *DNS* 名称 *>/zenworks* 或者 https://*<* 主服务器的 *IP* 地址 *>/zenworks* **18** 要升级其他主服务器,请从[步骤](#page-18-2) 2 开始重复。

有关升级后任务的信息,请参见 《*ZENworks* 服务器安装》中的 " 完成安装后任务 "。

注释:如果您在使用 ZENworks Reporting,请务必在将区域升级到 ZENworks 2020 后重新配置 ZENworks Reporting。有关详细信息,请参见 《ZENworks Reporting Appliance 部署和管理参考 手册》中的 " 重新配置 ZENworks Reporting Appliance"。

## <span id="page-19-0"></span>**1.5.4** 运行 **ZENworks Diagnostic Center** 校验数据库纲要

首次将任何一个主服务器升级到 ZENworks 2020 后,都必须校验数据库纲要。对于后续的服 务器升级,请不要执行此过程。

- [校验嵌入式数据库纲要 \(第](#page-20-0) 21 页)
- [校验外部数据库纲要 \(第](#page-20-1) 21 页)

### <span id="page-20-0"></span>校验嵌入式数据库纲要

- **1** 在主服务器的控制台提示符处,运行以下命令:
	- 在 **Windows** 上

cd to MEDIA\_ROOT\Common\tools\zdc

zdc\_verifyDB.bat

在 **Linux** 上

cd to MEDIA\_PATH/Common/tools/zdc

./zdc\_verifyDB

ZENworks Diagnostic Center 会运行诊断测试并生成 HTML 格式的结果。在 Windows 主服 务器上,报告储存在以下位置:%ZENWORKS\_HOME%\logs\zdcreports\%SESSION%

在 Linux 主服务器上,报告储存在以下位置:

/var/opt/novell/log/zenworks/zdcreports

要查看报告,请打开位于 report 目录中的 index.html。

诊断测试的完整日志储存在以下位置:

在 Windows 上:%ZENWORKS\_HOME%\logs\zdcreports\zdc\_zen11\_verify\_%SESSION%.log

在 Linux  $\pm$ : /var/opt/novell/log/zenworks/zdcreports

### <span id="page-20-1"></span>校验外部数据库纲要

执行以下步骤可以校验外部数据库纲要,例如外部 PostgreSQL、 Microsoft SQL 或 Oracle 数据 库纲要:

- **1** 在主服务器的控制台提示符处,运行以下命令:
	- 在 **Windows** 上

cd to MEDIA\_PATH/Common/tools/zdc

zdc\_verifyDB.bat -d check

在 **Linux** 上

cd to MEDIA\_PATH/Common/tools/zdc

./zdc\_verifyDB -d check

注释:仅当您在不同的设备之间迁移数据库时,才需使用 -d check 参数。如果数据库 升级是在同一台设备上进行的,请不要使用 -d check 参数。

**2** 指定数据库类型。根据数据库类型键入相应的数字:

- (1) PostgreSQL
- $\bullet$  (2) MS-SQL
- (3) Oracle
- **3** 根据选择的数据库 (Microsoft SQL、 PostgreSQL 或 Oracle)指定数据库细节。

注释:如果您使用的是 Microsoft SQL 数据库,请根据选择的登录鉴定类型输入相应格式 的用户名:

- Windows 鉴定:*<* 名称 *>*@*<* 域 *>*
- SQL Server 鉴定:*<* 名称 *>*
- **4** (视情况而定)如果数据库是远程 PostgreSQL,请输入数据库引擎名称。

ZENworks Diagnostic Center 会运行诊断测试并生成 HTML 格式的结果。在 Windows 主服 务器上,报告储存在以下位置:%ZENWORKS\_HOME%\logs\zdcreports\%SESSION%

在 Linux 主服务器上, 报告储存在以下位置:

/var/opt/novell/log/zenworks/zdcreports

要查看报告,请打开位于 report 目录中的 index.html。

诊断测试的完整日志储存在以下位置:

在 Windows 上:%ZENWORKS\_HOME%\logs\zdcreports\zdc\_zen11\_verify\_%SESSION%.log

在 Linux 上:/var/opt/novell/log/zenworks/zdcreports

## <span id="page-21-0"></span>**1.6** 管理 **ZENworks** 服务器的内存要求

根据系统要求, ZENworks 建议设备和非设备主服务器上的内存至少为 16 GB。您需要根据 RAM 大小要求,确保以最优方式为 RDBMS (如果安装的是嵌入式 PostgreSQL)、 Vertica、 Kafka 和 ZENworks 服务 (ZENserver 和 ZENloader 服务)分配内存,以使这些组件在服务器中 高效工作。 ZENworks 提供了一个配置操作,可以自动为这些进程校准适当的内存。

您需要在将服务器升级到 ZENworks 2020 后运行此配置操作。但是,如果您打算在此服务器 中安装 Vertica,请务必先配置 Vertica,之后再运行此配置操作。有关详细信息,请参见 《[Vertica Reference](https://www.novell.com/documentation/zenworks-2020/zen_vertica/data/zen_vertica.html)》(Vertica 参考手册)文档。

应运行此操作的情境如下:

- 仅安装了嵌入式 PostgreSQL 的非设备服务器
- 第二个非设备主服务器
- 安装了 Kafka 和 Vertica 的设备服务器
- 仅安装了 Vertica 的设备服务器
- 安装了嵌入式 PostgreSQL 和 Vertica 的设备服务器
- 安装了嵌入式 PostgreSQL 和 Kafka 的设备服务器
- 仅安装了 Kafka 的设备服务器
- 安装了嵌入式 PostgreSQL、 Kafka 和 Vertica 的设备服务器
- 第二个设备主服务器

要运行此配置操作,请执行以下操作:

1. 在服务器的命令行实用程序中,执行以下命令:novell-zenworks-configure -c CalibrateMemoryConfigureAction

- 2. 系统会显示一条讯息,告知用户运行配置操作后, ZENworks 服务将在服务器上自动重启 动。如果您要继续校准内存,请按 Enter 以选择默认值 1, 否则请输入值 2。
- 3. (视情况而定)在设备服务器上,系统将询问您是否要在服务器上安装 Vertica 和 Kafka。 如果您打算在此服务器上安装 Vertica 和 Kafka,请务必先在服务器中配置 Vertica,之后 再运行此操作。要退出操作,请输入值 2。

如果您不想在服务器中安装 Vertica 和 Kafka, 想要继续校准内存, 请输入值 1。

系统即会显示为每个组件新配置的值。如果您要在稍后任意时间查看配置的值,请运行以下 配置操作: novell-zenworks-configure -c DisplayMemoryConfigureAction

## <span id="page-22-0"></span>**1.7** 查错

如果 ZENworks 服务器升级失败,您必须解决问题,然后重新运行 ZENworks 升级安装程序。

- 您必须在启动升级的同一个服务器上重新运行升级安装程序。
- 如果升级在升级包之后执行数据库操作期间失败,那么,在重新运行升级并鉴定区域 后,会显示 " 升级前摘要 " 页,并且升级进程会继续执行数据库操作。
- 如果使用了嵌入式 PostgreSQL 数据库,在重新运行升级安装程序之前,请确保已从数据 库文件夹中删除 .dbR 和 .logR 文件。

以下小节针对您在升级 ZENworks 主服务器时可能会遇到的问题提供了解决方案:

- 在升级任何 Windows 主服务器期间, Windows [资源管理器自动重启动多次 \(第](#page-22-1) 23 页)
- 起动 ZENworks [升级时,如果数据库正在执行任何事务,可能会与升级进程发生冲突](#page-23-0) [\(第](#page-23-0) 24 页)
- 如果使用的是 Oracle [数据库,升级期间或创建数据库期间显示](#page-23-1) TNS 错误讯息 (第 24 页)
- ◆ 如果使用的是 MS-SQL 数据库, 升级期间或创建数据库期间出现连接问题 (第 25 页)
- [显示的要修剪的库存记录数不正确 \(第](#page-24-1) 25 页)
- [删除名称很长的文件夹时发生错误 \(第](#page-25-0) 26 页)
- 在 Windows 环境中,安装 [ZENworks 11 SP4](#page-25-1) 或者从 ZENworks 11 SP3 升级到 ZENworks 11 SP4 [失败 \(第](#page-25-1) 26 页)
- 在 Windows [环境中,成功完成系统更新后升级失败 \(第](#page-25-2) 26 页)

### <span id="page-22-1"></span>在升级任何 **Windows** 主服务器期间, **Windows** 资源管理器自动重启 动多次

解释: 在升级任何 Windows 主服务器期间,Windows 资源管理器会自动重启动多 次,并且包含以下讯息的命令提示符窗口会自动起动:

For each prompt presented, press 'enter' to accept the <default> value, type 'back' to return to the previous action, or type 'quit' to exit.

操作: 忽略这些讯息。

## <span id="page-23-0"></span>起动 **ZENworks** 升级时,如果数据库正在执行任何事务,可能会与升 级进程发生冲突

- 来源: ZENworks;升级
- 解释: 起动 ZENworks 升级时,如果数据库正在执行任何事务,可能会与升级进 程发生冲突。
- 操作: 终止与升级进程相冲突的数据库会话。执行以下步骤可以终止数据库会 话:
	- **1** 以系统用户身份登录到数据库,然后起动 SQL 客户端。
	- **2** 根据数据库类型执行以下脚本之一:
		- Oracle:

select 'ALTER SYSTEM KILL SESSION '''||SID||','||SERIAL#||''';' AS "Drop Query", b.sql\_text,a.\* from gv\$session a, gv\$sql b where (case when a.sql\_id is null then a.prev\_sql\_id else a.sql\_id end)=b.sql\_id and a.program='JDBC Thin Client' and a.logon\_time< (sysdate-3/60/24) and a.username='<<ZENWORKSUSER>>';

其中:

ZENWORKSUSER 是 ZENworks 数据库用户名。

MS SQL:

select 'KILL '+cast(spid as varchar(100)) as "Drop Query", r.text,s.\* from sys.sysprocesses s cross apply sys.dm\_exec\_sql\_text (sql\_handle) r where s.program\_name='jTDS' and s.spid!=@@spid and s.login\_time < dateadd(minute,-3,getdate()) and s.loginame='<<ZENWORKSUSER>>';

其中:

ZENWORKSUSER 是 ZENworks 数据库用户名。

SQL Anywhere:

SELECT 'Drop connection '+cast(sa\_conn\_info.Number as varchar(100))+';' as "Drop Query", sa\_conn\_info.Number AS connection\_number, DB\_NAME( DBNumber ) AS database\_name, sa\_conn\_info.name AS connection\_name, sa\_conn\_info.userid, CONNECTION\_PROPERTY( 'LoginTime', Number ) as "Login Time", CONNECTION\_PROPERTY( 'LastStatement', Number ) As "Query" FROM sa\_conn\_info() where sa\_conn\_info.Number != @@spid and CONNECTION\_PROPERTY( 'LoginTime', Number ) < dateadd(minute,- 3,getdate()) and userid='<<ZENWORKSUSER>>';

其中

ZENWORKSUSER 是 ZENworks 数据库用户名。

### <span id="page-23-1"></span>如果使用的是 **Oracle** 数据库,升级期间或创建数据库期间显示 **TNS** 错 误讯息

来源: ZENworks ;升级

- 解释: 如果使用的是 Oracle 数据库,在升级期间或创建数据库期间,您可能会收 到以下错误讯息:**TNS**:侦听程序找不到具有匹配协议堆栈的可用处理程序。
- 操作: 增大专用连接的最大负载,此数据由 PROCESSES 参数定义。如果问题依然 存在,请与 Novell 技术支持联系。

### <span id="page-24-0"></span>如果使用的是 MS-SQL 数据库,升级期间或创建数据库期间出现连接 问题

- 来源: ZENworks : 升级
- 解释: 如果使用的是 MS-SQL 数据库,在升级期间或创建数据库期间会出现连接 问题,并显示以下错误讯息:

org.hibernate.exception.JDBCConnectionException: Cannot open connection Caused by: java.sql.SQLException: I/O Error: Connection reset Caused by: java.net.SocketException: Connection reset

操作: 运行 select \* from sys.configurations where name='user connections'

默认情况下,最大连接数为 32.767。您可以将此数字调整为*主服务器数目 \* 200*。有关如何配置用户连接数的详细信息,请参见 [http://](http://technet.microsoft.com/en-us/library/ms187030.aspx) [technet.microsoft.com/en-us/library/ms187030.aspx](http://technet.microsoft.com/en-us/library/ms187030.aspx)。

检查 MS-SQL 服务器是否出现了较高的 CPU 使用率和数据库服务器负载。 请与 Novell 技术支持部门联系以获得进一步帮助。

### <span id="page-24-1"></span>显示的要修剪的库存记录数不正确

- 来源: ZENworks : 升级
- 解释: 当您在升级向导中选择修剪记录时,所指定的要删除的记录数会显示在 " 修剪前摘要 " 页中。

例如,总共有 10,000,000 条记录,您标记了要修剪其中的 8,000,000 条记 录,那么,指定为要删除的记录数字段中会显示 8,000,000 条 (共 10,000,000 条)。

在成功修剪之后,当您重新起动升级向导以执行修剪操作时, " 数据库修 剪 " 页的已找到的待删除记录总数字段中显示的值不正确。

例如,如果在 10,000,000 条库存记录中删除了 8,000,000 条库存记录,那 么,已找到的待删除记录总数字段中显示的值应该是 200,000。

目前系统显示的值不正确。因此,显示的已删除库存记录数目值,与有待 删除的库存记录数目值不匹配。

操作: 没有解决方法。

### <span id="page-25-0"></span>删除名称很长的文件夹时发生错误

- 来源: ZENworks : 升级
- 解释: 在使用 SQL Server 数据库的 ZENworks 区域中, 如果您尝试删除的 ZENworks 对象 (例如设备或文件夹)的名称超过 900 字节,则会收到以 下错误:

com.novell.zenworks.datamodel.exceptions.InternalDataModelException: org.hibernate.exception.GenericJDBCException:操作失败。索引 "idx\_zZENObject\_Name" 的索引项长度为 912 字节,超出了最大长度 (900 字 节)。

操作: 确保区域中各 ZENworks 对象名称的长度不超过 900 字节。有关详细信息, 请参见 [https://technet.microsoft.com/en-us/library/](https://technet.microsoft.com/en-us/library/ms191241%28v=sql.105%29.aspx) [ms191241%28v=sql.105%29.aspx](https://technet.microsoft.com/en-us/library/ms191241%28v=sql.105%29.aspx)。

## <span id="page-25-1"></span>在 **Windows** 环境中,安装 **ZENworks 11 SP4** 或者从 **ZENworks 11 SP3**  升级到 **ZENworks 11 SP4** 失败

- 来源: ZENworks : 升级
- 解释: 当您尝试从 ZENworks 11 SP3 升级到 ZENworks 11 SP4, 或者尝试安装 ZENworks 11 SP4 时,升级或安装失败。
- 操作: 禁用适配器并重新开始升级。要禁用适配器,请执行以下操作:
	- 1. 在设备中导航到设备管理器。
	- 2. 从 " 设备管理器 " 窗口中选择网络适配器。
	- 3. 单击查看选项卡。
	- 4. 选择显示隐藏的设备。
	- 5. 右键单击 Microsoft ISATAP 适配器, 然后从可用选项中选择禁用。

### <span id="page-25-2"></span>在 **Windows** 环境中,成功完成系统更新后升级失败

- 来源: ZENworks ; 升级
- 解释: 在 Windows 环境中,如果您未根据在 Windows [环境中,安装](#page-25-1) ZENworks 11 SP4 或者从 [ZENworks 11 SP3](#page-25-1) 升级到 ZENworks 11 SP4 失败查错方案中所述 禁用适配器,则在成功完成系统更新后,升级将会失败。
- 操作: 如果您查看了日志 (%ZENWORKS\_HOME%/logs/ZENworks\_Upgrade 日志)中完 整的 ExecuteZENUpdaterConfigureAction 讯息,请执行以下命令以成功完成 升级:
	- novell-zenworks-configure -c "UpdateZENServerRolesConfigureAction"
	- novell-zenworks-configure -c "NCCRegisterConfigureAction"

# <span id="page-26-0"></span>2 将从属服务器<br>2 ZENworks 2020 <sup>2</sup> 将从属服务器和受管设备更新到

<span id="page-26-2"></span>要将受管设备和从属服务器更新到 ZENworks 2020,请查看以下几节:

- 第 2.1 节 " [更新从属服务器或受管设备的先决条件](#page-26-1) " (第 27 页)
- 第 2.2 节 " 支持 [ZENworks 2017](#page-27-0) 设备升级 " (第 28 页)
- 第 2.3 节 " 支持 [ZENworks 11 SP3](#page-27-1) 和 11 SP4 设备升级 " (第 28 页)
- 第 2.4 节 " [更新从属服务器和受管设备](#page-27-2) " (第 28 页)

## <span id="page-26-1"></span>**2.1** 更新从属服务器或受管设备的先决条件

将从属服务器或受管设备从支持的 ZENworks 版本更新到 ZENworks 2020 之前,必须完成以下 任务:

注释: 有关支持的版本的信息, 请参见 《ZENworks 2020 系统要求》。

确保设备满足 ZENworks 2020 的最低系统要求。

有关受管设备要求的详细信息,请参见 《ZENworks 2020 系统要求》。

- 如果您使用的是 Sybase 数据库,请确保已将数据库从 Sybase 迁移到 PostgreSQL。 有关详细信息,请参见 《[Database Migration from Sybase to PostgreSQL](https://www.novell.com/documentation/zenworks-2020/zen_sybase_postgre_migration/data/zen_sybase_postgre_migration.html)》(将数据库从 Sybase 迁移到 PostgreSQL)。
- 确保设备上已安装并正在运行 Microsoft .NET 4.5 Framework (或更高版本)及其最新更 新。
- 确保安装了 Windows Installer 4.5 或更高版本。
- 确保区域中的所有主服务器都已升级到 ZENworks 2020。
- 如果选择分阶段部署系统更新,请确保所创建的阶段至少包含一个阶段成员 (单个设备 或一个包含多个设备的组)。
- 确保 ZENworks 2020 的更新显示在 ZCC 内的" 可用系统更新" 列表中。如不可用,请运行以 下命令导入该更新:

zman sui < 安装媒体 \ISO>:\Common

- ◆ 操作系统为 Windows XP 的代理只能在 ZENworks 11 上运行, 因为从 ZENworks 2017 开始, 已不再支持 Windows XP。
- 从 ZENworks 2020 开始,不支持将 32 位代理提升为从属服务器。

## <span id="page-27-0"></span>**2.2** 支持 **ZENworks 2017** 设备升级

如果您的网络中存在 ZENworks 2017 受管设备或从属服务器,而您要将这些设备注册到新的 ZENworks 2020 管理区域,以使其可以自动升级到 ZENworks 2020,则您必须从 ZENworks 2020 安装媒体将 ZENworks 2020 系统更新导入到该区域中。

从 ZENworks 2020 开始,不支持将 32 位设备提升为从属服务器。

## <span id="page-27-1"></span>**2.3** 支持 **ZENworks 11 SP3** 和 **11 SP4** 设备升级

如果您的网络中存在 ZENworks 11 SP3 或 11 SP4 受管设备, 而您要将这些设备注册到新的 ZENworks 2020 管理区域,以使其可以自动升级到 ZENworks 2020,则您必须从 ZENworks 2020 安装媒体将 ZENworks 2020 系统更新导入到该区域中。

## <span id="page-27-2"></span>**2.4** 更新从属服务器和受管设备

要更新从属服务器或受管设备,请使用系统更新功能。有关详细信息,请参见 《*ZENworks*  系统更新参考手册》。

如果在受管设备上部署 ZENworks 更新时遇到任何问题,请参见以下日志文件:

Windows: 安装路径\novell\zenworks\logs\systemupdate\5020000000fc50000000002019100412\system-update.log

**Linux**:/var/opt/novell/log/zenworks/system-update/5020000000fc50000000002019100412/systemupdate.log

在该升级日志文件路径中, 5020000000fc50000000002019100412 表示系统更新 GUID。

#### 注释:

 从安装了 ZENworks Patch Management 的旧版 ZENworks 更新后,新添加的设备上的 DAU 可能会失败,直到下次更新增补程序管理订阅为止。

增补程序管理订阅更新了 DAU 分发包并提升其版本后,此问题即会得以解决。此问题不 会影响现有的 ZENworks 代理,因为它们已安装 analyze.exe 模块。因此,它们将继续执行 旧的 DAU,并会在订阅服务更新 DAU 分发包时接收更新的增补程序代理。

如果您在执行更新前将某个从属服务器降级,则需要确保降级成功后再继续更新。

<span id="page-28-0"></span>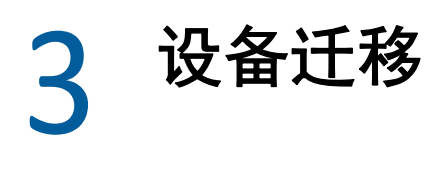

<span id="page-28-1"></span>要将 ZENworks 2017 Appliance 迁移到 ZENworks 2020,您需要复制 ZENworks 2017 Appliance 中 的 ZENworks 数据和设备网络设置、部署 ZENworks 2020 Appliance,然后将 ZENworks 2017 数 据传输到 ZENworks 2020 Appliance。

重要:从 ZENworks 2020 开始,不再支持 Sybase 数据库,应将 Sybase 数据迁移到 ZENworks 支 持的任意数据库。

您可以使用数据库迁移工具将 Sybase 数据库迁移到 PostgreSQL。有关详细信息,请参见 《[Database Migration from Sybase to PostgreSQL](https://www.novell.com/documentation/zenworks-2020/zen_sybase_postgre_migration/data/zen_sybase_postgre_migration.html)》(将数据库从 Sybase 迁移到 PostgreSQL)。

在多设备 ZENworks 系统中,仅当您使用的是嵌入式 PostgreSQL 数据库时,迁移的顺序才非常 重要。在这种情况下,需要先迁移包含数据库的设备,然后再迁移其他任何设备。如果您使 用的是外部数据库,则可按任意顺序迁移设备。

重要: 如果您要从 ZENworks 2017 Update x 版本迁移到 ZENworks 2020, 在开始迁移前, 您需 要确保 Micro Focus Customer Center 中有与 ZENworks 2017 区域中 " 活动 " 状态的 ZENworks 2017 产品或套件许可证匹配的 ZENworks 2020 产品或套件许可证。有关详细信息,请参见 Micro Focus 知识库中的 TID [7023323](https://www.novell.com/support/kb/doc.php?id=7023323)。

要更改产品的许可证状态,请执行以下任一操作:

对于套件许可证:如果您有套件许可证密钥,请执行以下操作:

- 1 在 ZCC 中,单击配置。
- **2** 如果您有套件许可证密钥,请在许可证面板中单击 **ZENwork** 套件。
- 3 在"套件许可证密钥"中指定许可证密钥,然后单击应用。

或

对于产品许可证 单击某个产品,以提供产品许可证密钥或启用产品评估,然后再开始设备迁 移。

有关详细信息,请参见 《ZENworks Product Licensing Reference》(ZENworks 产品许可参考手 册)。

以下各节提供了有关如何将 ZENworks 2017 Virtual Appliance 迁移到 ZENworks 2020 Virtual Appliance 的信息:

- 第 3.1 节 " 准备 [ZENworks 2017 Appliance](#page-29-0) 以进行迁移 " (第 30 页)
- 第 3.2 节 " 部署和配置 [ZENworks 2020 Appliance"](#page-29-1) (第 30 页)
- 第 3.3 节 " 将 ZENworks 2017 数据迁移到 [ZENworks 2017 Appliance"](#page-30-0) (第 31 页)
- 第 3.4 节 " [迁移后](#page-31-0) " (第 32 页)

## <span id="page-29-0"></span>**3.1** 准备 **ZENworks 2017 Appliance** 以进行迁移

完成以下步骤以准备好要迁移的设备:

- **1** 使用 ZENworks Diagnostic Center (ZDC) 校验数据库的运行状况:
	- **1a** 将 ZENworks Diagnostic Center 下载到设备。

ZENworks 2020 网站上提供了 ZDC (ZENworksDiagnosticCenter.zip) 文件。该压缩文件包含 适用于 ZENworks 2020 的 ZDC 以及早期版本。

- **1b** 将 ZENworksDiagnosticCenter.zip 文件解压缩到设备。
- **1c** 运行 zdc 命令。

若要运行诊断中心,请参见 《[ZENworks Command Line Utilities Reference](https://www.novell.com/documentation/zenworks-2017-update-4/zen_utils/data/bookinfo.html)》 (ZENworks 命令行实用程序参考手册)中的 ["Running ZDC](https://www.novell.com/documentation/zenworks-2017-update-4/zen_utils/data/boq441g.html)" (运行 ZDC)。

- **2** 确保 ZENworks 2017 Appliance 的 /vastorage 磁盘中至少有 40 GB 可用空间。
- **3** 如果您使用的是 Sybase 数据库,在迁移到 ZENworks 2020 之前,请先将数据迁移到 PostgreSQL。有关详细信息,请参见《[Database Migration from Sybase to PostgreSQL](https://www.novell.com/documentation/zenworks-2020/zen_sybase_postgre_migration/data/zen_sybase_postgre_migration.html)》(将 数据库从 Sybase 迁移到 PostgreSQL)文档。
- **4** 运行 novell-zenworks-prereq.zip 以准备并复制区域属性,供设备迁移之用。
	- **4a** 从 ZENworks 2020 下载网站下载 novell-zenworks-prereq.zip。
	- **4b** 解压缩 novell-zenworks-prereq.zip
	- **4c** 将 novell-zenworks-prereq.sh 文件复制到每个 ZENworks 2017 Appliance 主服务器上的临 时位置。
	- **4d** 以 root 或 zenadmin 用户身份登录 ZENworks 2017 Appliance 主服务器。
	- **4e** 运行 chmod novell-zenworks-prereq.sh 命令添加执行许可权限。
	- **4f** 运行 sh novell-zenworks-prereq.sh 命令。
- **5** 关闭 ZENworks 2017 Appliance。
- 6 (可选)如果为 ZENworks 2017 Appliance 配置了额外或外部的内容储存库磁盘, 请务必 将该磁盘装入 ZENworks 2020 Appliance。

例如,装入 /var/opt/novell/zenworks 的 /dev/sdb1

<span id="page-29-2"></span>**7** 复制 ZENworks 2017 Appliance 虚拟磁盘 (vastorage)。

建议您复制 ZENworks 2017 Appliance 虚拟磁盘并将其挂接到 ZENworks 2020 Appliance。确 保您在 ZENworks 2020 Appliance 中保留相同的文件夹结构。

**注释:**如果 novell-zenworks-prereq.sh 未正常执行,或未将卷复制到 ZENworks 2020 Appliance, 系统会显示一条讯息提示您安装第一个主服务器。

## <span id="page-29-1"></span>**3.2** 部署和配置 **ZENworks 2020 Appliance**

您需要先部署 ZENworks 2020 Appliance 迁移现有设备,然后再使用 ZENworks 2017 数据和网 络设置配置 ZENworks 2020 Appliance。

#### 重要:新设备 (ZENworks 2020) 应托管在 ZENworks 2017 设备所在的网络上。

**1** 根据 《*ZENworks Appliance Deployment and Administration Reference*》(ZENworks 2017 Appliance 部署和管理参考手册)的 "Deploying the Appliance" (部署设备)中所述部署设 备,不要挂接新硬盘。

此时请不要打开设备电源。

- 2 将在准备 [ZENworks 2017 Appliance](#page-29-0) 以进行迁移 (第 30 页) [的步骤](#page-29-2) 7 中复制的迁移硬盘 (/ vastorage) 挂接到 ZENworks 2020 Appliance。
- **3** 打开 ZENworks 2020 Appliance 的电源,然后等到身份凭证屏幕显示。
- <span id="page-30-1"></span>**4** 指定 ZENworks 2020 Appliance 的 *root* 和 *zenadmin* 密码。

设备配置实用程序将自动使用 ZENworks 2017 数据填充 ZENworks 2020 Appliance 的身份和 网络细节,然后继续引导设备。完成该过程后,将在 Appliance 控制台上显示 URL。

**5** 如果 ZENworks 2017 Appliance 使用的是外部内容储存库,请将相应磁盘挂接到 ZENworks 2020 Appliance。

要配置外部磁盘,请执行以下操作:

**5a** 重启动 ZENworks 2020 Appliance 后,以 root 身份登录设备,然后停止 ZENworks 服 务。

如果设备上安装了嵌入式 PostgreSQL,则 PostgreSQL 服务 (zenpostgresql) 应处于运行 中状态。运行以下命令检查 PostgreSQL 服务的状态:

systemctl status zenpostgresql

- **5b** 将磁盘分区按原结构装入 ZENworks 2020 Appliance。
- **5c** 装入该硬盘后,请确保 /etc/fstab 已正确更新为包含装入的分区。您可以使用 YaST 分 区程序将该磁盘分区装入正确的 ZENworks 目录。

有关装入内容储存库的信息,请参见 《*ZENworks Primary Server and Satellite Reference*》(ZENworks 主服务器和从属服务器参考手册)中的 "*Creating a Permanent Mount*" (创建永久性装入点)。

- **5d** 确保新装入的目录具有所需权限。要修改权限,请运行 permissions.sh 脚本。
- 6 记下控制台中显示的 URL,然后继续执行下一任务,*将 [ZENworks 2017](#page-30-0) 数据迁移到 [ZENworks 2017 Appliance](#page-30-0)*。

## <span id="page-30-0"></span>**3.3** 将 **ZENworks 2017** 数据迁移到 **ZENworks 2017 Appliance**

部署并配置 ZENworks 2020 Appliance 后,便可以将 ZENworks 2017 数据迁移到设备。

- **1** 在支持的浏览器中,起动设备控制台中显示的 URL。 例如 https://<FQDN>:9443
- **2** 使用[步骤](#page-30-1) *4* (第 *31* 页)中配置的 *root* 或 *zenadmin* 身份凭证登录 ZENworks Appliance。
- **3** 校验是否满足所有迁移要求,选中我已确认所有必要步骤都已完成复选框,然后单击下一 步显示 ZENworks 管理区域身份凭证屏幕。

如果尚不满足所有迁移要求,请单击取消,等达到要求后,再登录 ZENworks Appliance 控 制台以完成迁移。

重要: 如果设备是第二个主服务器, 且数据库为嵌入式 PostgreSQL, 则您必须确保第一 个主服务器上的 PostgreSQL 服务 (zenpostgresql) 已启动。

- **4** 指定用于访问 ZENworks 管理区域的 ZENworks 管理员身份凭证。
- **5** 在 **ZENworks** 许可页中输入 ZENworks 2020 许可证信息,然后单击完成。

ZENworks 迁移随即开始, 此过程可能需要几分钟时间。迁移过程将在后台继续, 即使您 关闭浏览器或者会话超时也不会停止。

- **6** 完成 ZENworks 迁移后,请单击关闭显示 ZENworks Appliance 配置摘要屏幕。
- **7** 单击打开 **ZENworks** 控制中心查看迁移的数据,并继续管理您的 ZENworks 系统。

## <span id="page-31-0"></span>**3.4** 迁移后

运行 ZDC 来校验迁移的 ZENworks 2020 Appliance 系统。

有关详细信息,请参见 《ZENworks 命令行实用程序参考手册》中的 "ZENworks Diagnostic Center"。

◆ 确保所有 ZENworks 服务都在运行: novell-zenworks-configure -c SystemStatus